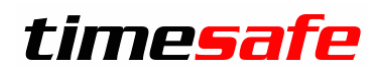

# SQL Server 2012 Installationsanleitung

#### Inhalt

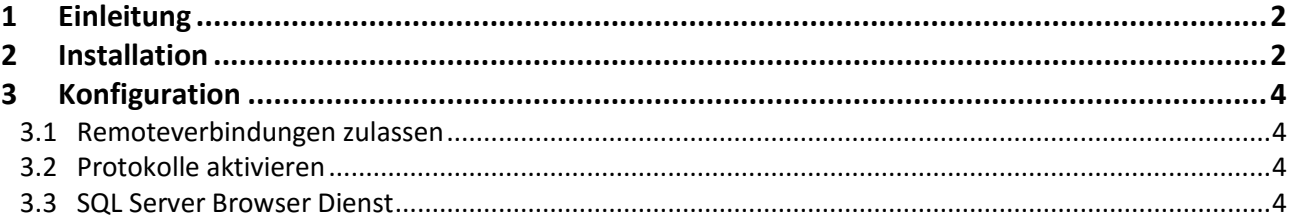

#### infotech

Infotech AG Im alten Riet 125 9494 Schaan Liechtenstein

T+423 380 00 00 F +423 380 00 05 info@infotech.li www.infotech.li

www.timesafe.ch

# <span id="page-1-0"></span>1 Einleitung

Der Microsoft SQL Server wird als Datenbankverwaltungssystem für die TimeSafe Leistungserfassung und die TimeSafe Zeiterfassung eingesetzt. Die nachfolgende Anleitung beschreibt die Installation des kostenlosen Produkts Microsoft® SQL Server® 2012 Express. Für die Verwaltung des SQL Servers wird das Microsoft SQL Server Management Studio installiert.

Weitere unterstützte Versionen des Microsoft SQL Servers finden Sie in den Systemvoraussetzungen für die [TimeSafe Leistungserfassung](http://www.timesafe.ch/de/leistungserfassung/system/systemvoraussetzungen#datenbank-item) und die [TimeSafe Zeiterfassung](http://www.timesafe.ch/de/zeiterfassung/system/systemvoraussetzungen#datenbank-item) auf der TimeSafe-Webseite.

## <span id="page-1-1"></span>2 Installation

1. Laden Sie die Installationsdatei vom TimeSafe Downloadbereich herunter.

[Download für 64Bit Systeme](http://www.timesafe.ch/download/dateien/sql2012/en_sql_server_2012_express_edition_with_tools_with_sp1_x64.zip) (en\_sql\_server\_2012\_express\_edition\_with\_tools\_with\_sp1\_x64.zip) [Download für 32Bit-Systeme](http://www.timesafe.ch/download/dateien/sql2012/en_sql_server_2012_express_edition_with_tools_with_sp1_x86.zip) (en\_sql\_server\_2012\_express\_edition\_with\_tools\_with\_sp1\_x86.zip)

Den Systemtyp Ihres Computers finden Sie in Windows unter *Systemsteuerung – System und Sicherheit – System*.

Laden Sie die Datei herunter, extrahieren Sie die komprimierte Datei uns starten Sie die exe-Datei.

2. Führen Sie die Installation mit einem Benutzer aus, der über Administratorenrechte verfügt.

Bemerkungen:

- Bestätigen Sie dabei etwaige Sicherheitshinweise mit *OK*
- Es kann vorkommen, dass einige Dialoge verzögert angezeigt werden. Bitte brechen Sie die Installation während dieser Zeit nicht ab.
- Nachfolgend werden nur die Screenshots angezeigt auf denen Änderungen an der Konfiguration vorgenommen werden müssen. Die restlichen Schritte können Sie mit "Next" bestätigen.

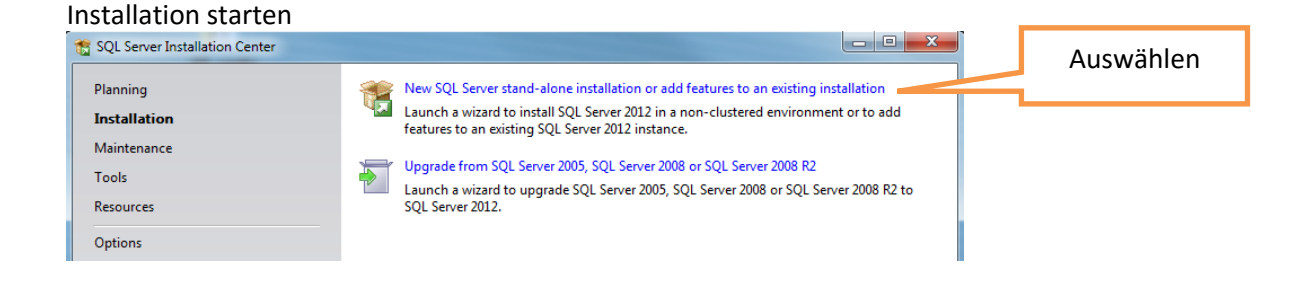

#### Lizenzbedingungen bestätigen

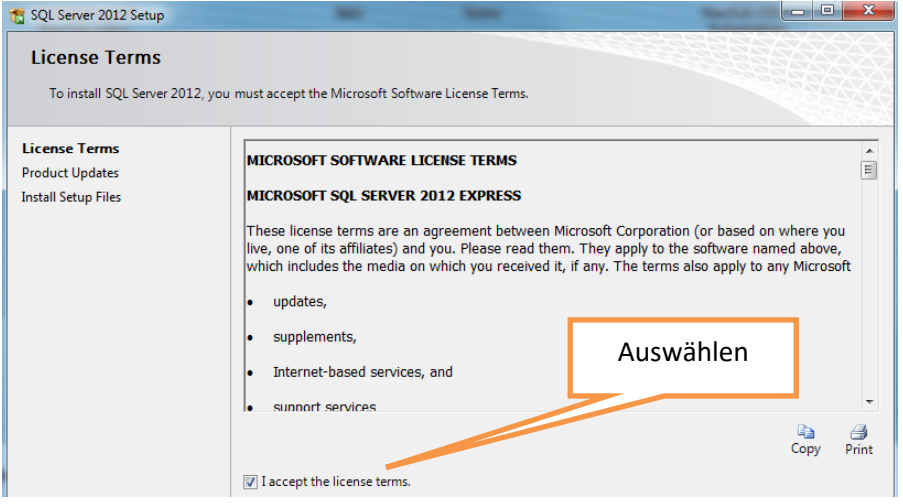

#### Named instance definieren

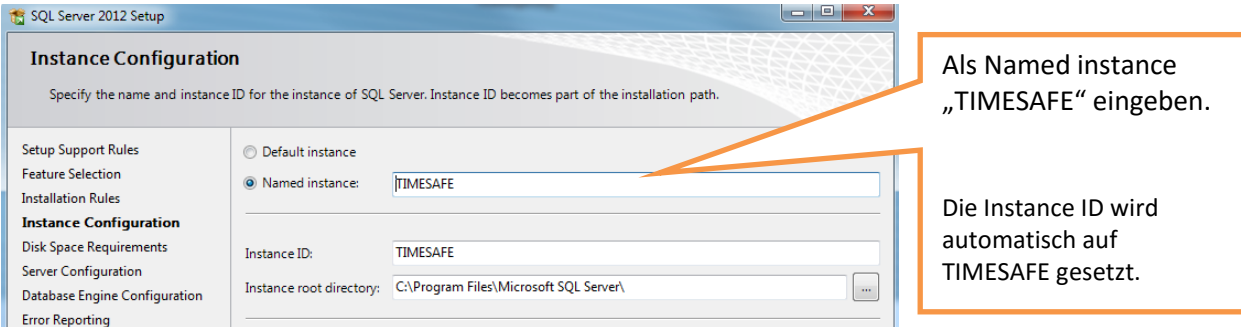

## Passwort für System Administrator definieren (bitte aufbewahren)

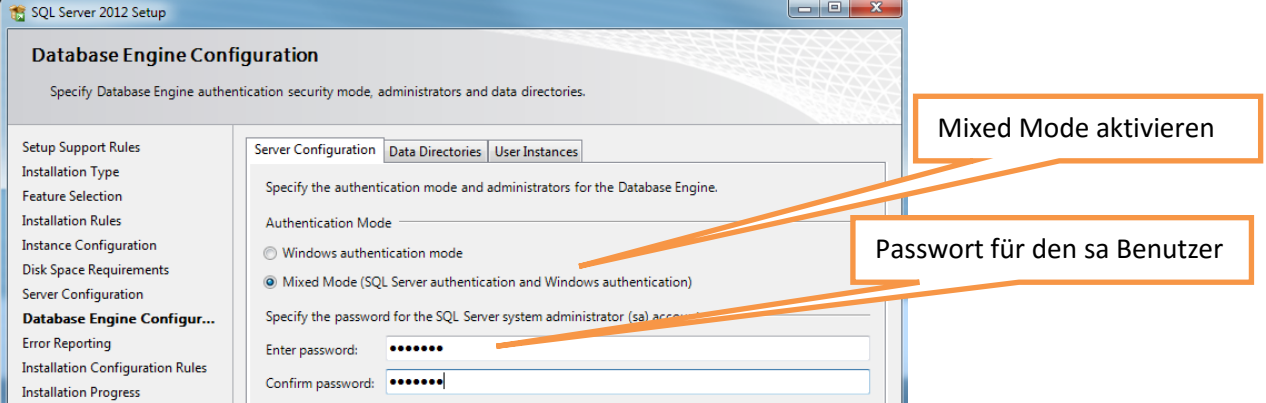

#### Nach erfolgreicher Installation erscheint diese Anzeige:

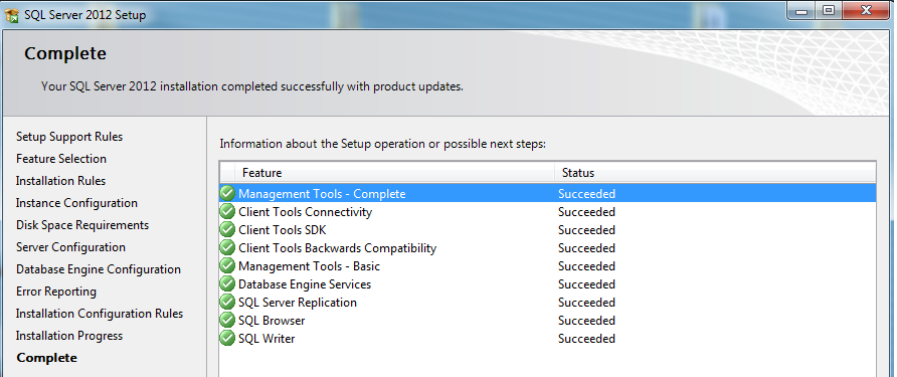

# <span id="page-3-0"></span>3 Konfiguration

## <span id="page-3-1"></span>3.1 Remoteverbindungen zulassen

- 1. Starten Sie das Microsoft SQL Server Management Studio
- 2. Verbinden Sie sich mit Authentication = *SQL Server Authentication*, Login = *sa*, Password = *während der Installation des SQL Servers definiertes Passwort*

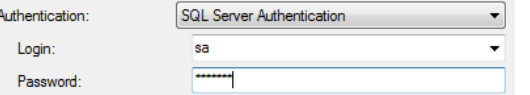

- 3. Selektieren Sie im Objekt Explorer links im Baum den obersten Eintrag mit der rechten Maustaste und wählen Sie *Properties*
- 4. Ändern Sie die Konfiguration unter *Connections*

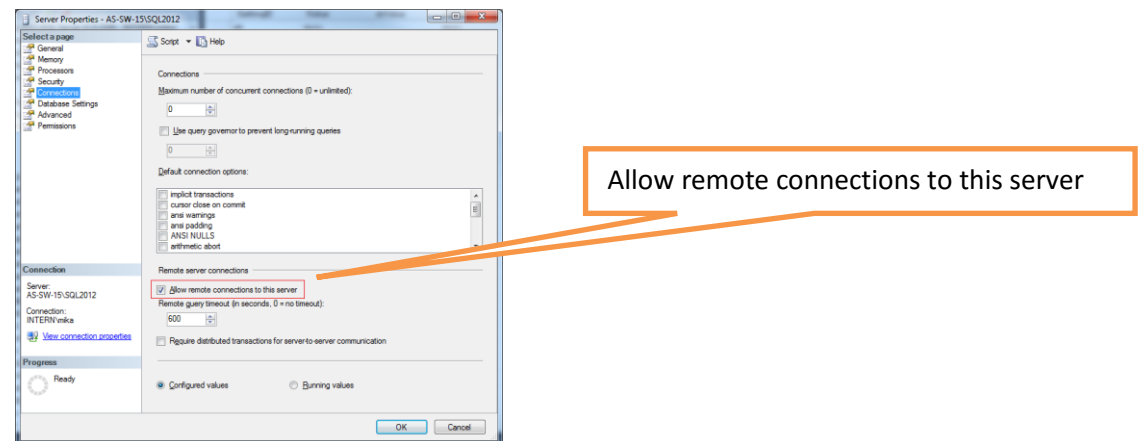

## <span id="page-3-2"></span>3.2 Protokolle aktivieren

- 1. Starten Sie den SQL Server Configuration Manager
- 2. Selektieren Sie links im Baum den Eintrag *Protocols for TIMESAFE*

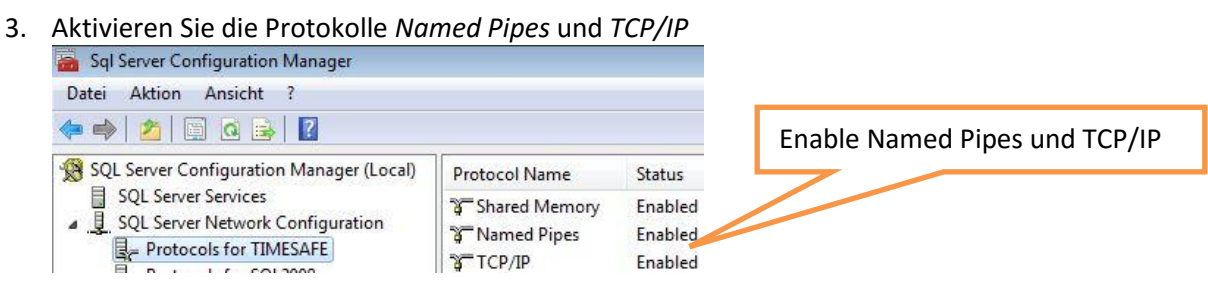

## <span id="page-3-3"></span>3.3 SQL Server Browser Dienst

- 1. Gehen Sie in Windows zu *Systemsteuerung - System und Sicherheit – Verwaltung*
- 2. Führen Sie einen Doppelklick auf den Eintrag *Dienste* durch
- 3. Suchen Sie den Dienst *SQL Server-Browser* und öffnen Sie dessen Eigenschaften durch Doppelklick
- 4. Definieren Sie den Starttyp *Automatisch* und schliessen Sie den Dialog mit *OK*

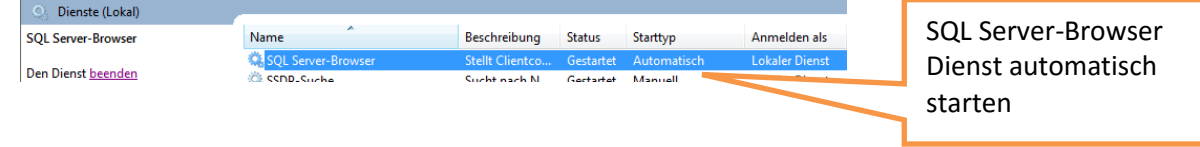